# Student Enrolment Guide 2024

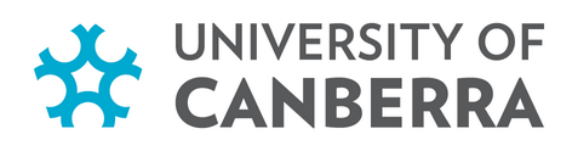

## Step 1 - Log in to myUC.

- Select the 'Students' tab on the UC home page (canberra.edu.au) and enter your details in the log in screen.
- Enter your username (e.g. u1234567), password and click LOGIN.

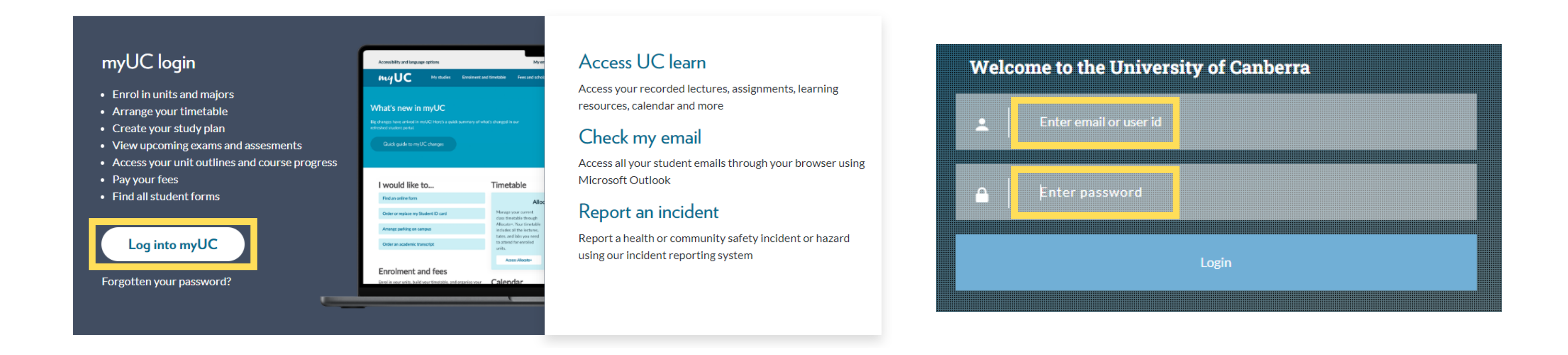

### *HINT: Make sure you have included the lowercase 'u' before your student number.*

### Step 2 - Go to the unit enrolment screen.

- Click the 'Enrolment and Timetable' tab.
- Select 'Unit Enrolment'.

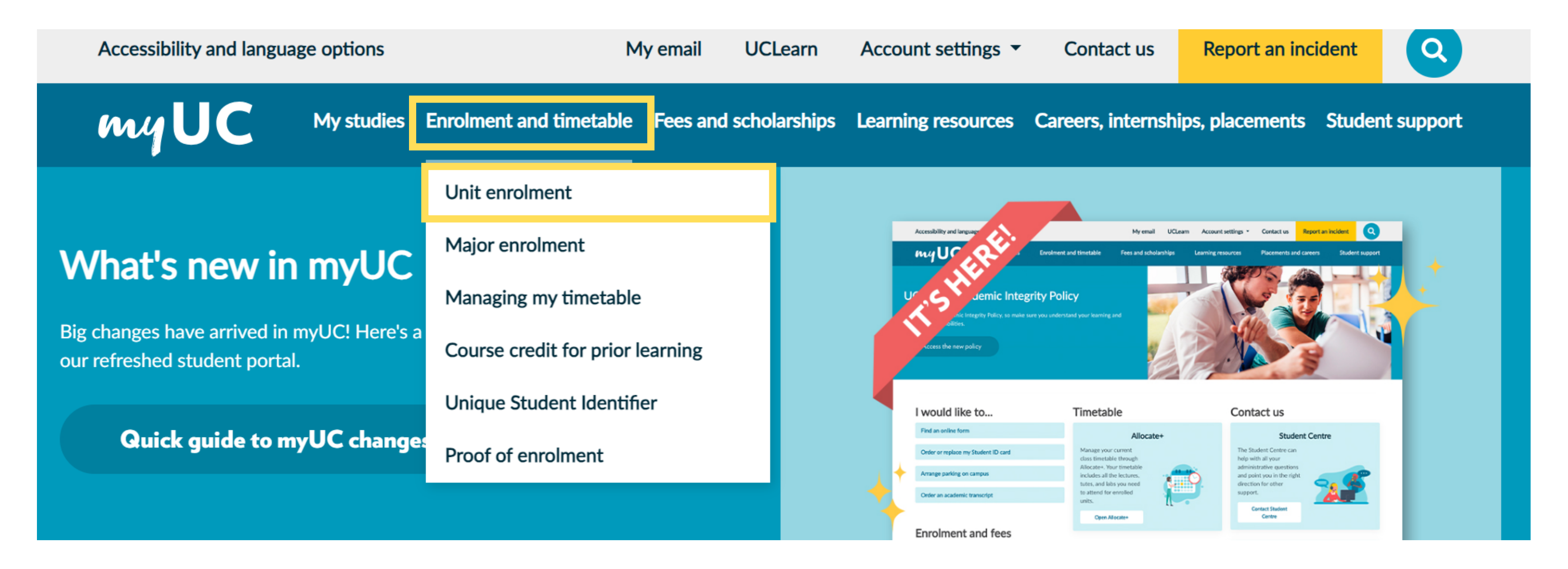

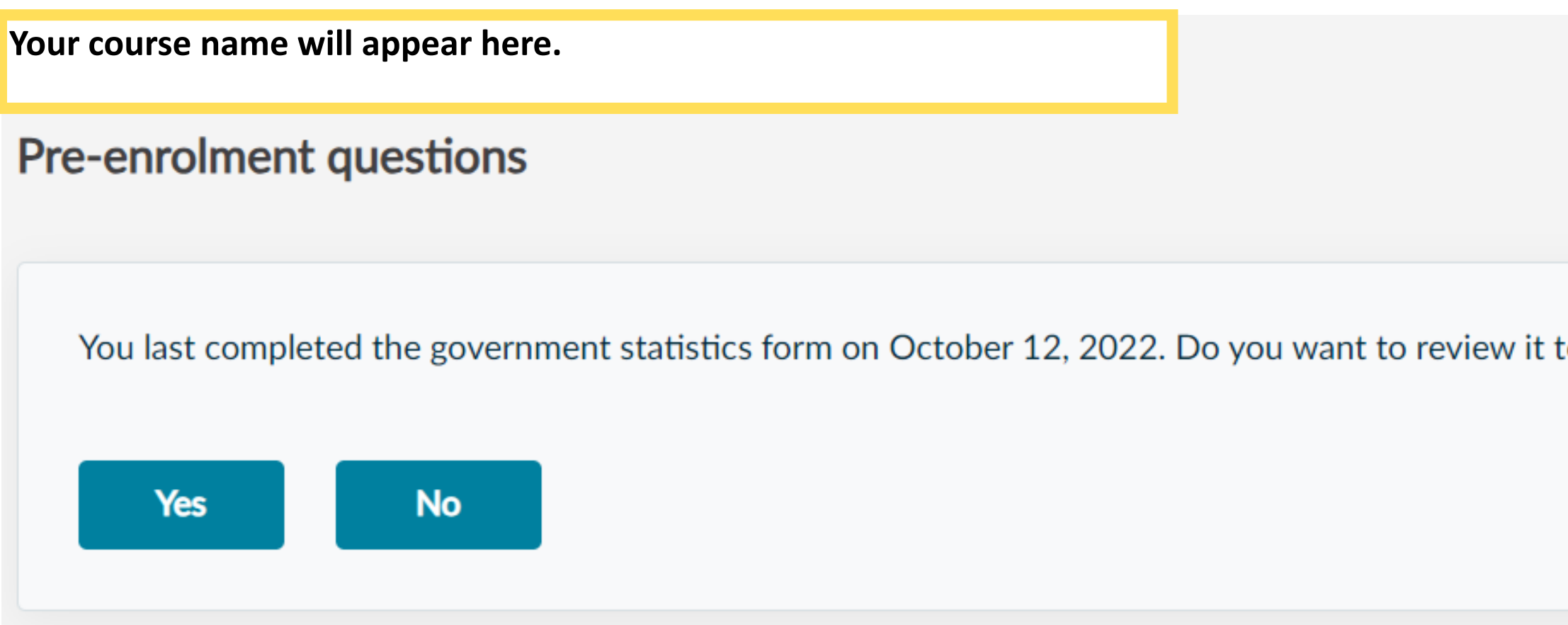

## Step 3 - Confirm your Government Statistics.

- Similar to the previous step, the system will show the last time you updated your Government statistics.
- You can update your record by clicking 'Yes'.
- If your details have not changed, select 'No'.

*NOTE: You will need to answer this question each time you visit unit enrolment. Unit enrolment will not display until you complete this step.*

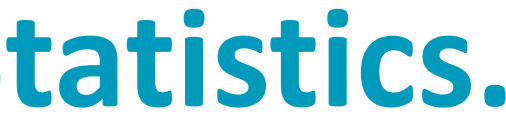

to make sure it's still correct?

## Step 4 - Confirm your Government statistics cont.

• If you are a commencing student, the below message should appear if you have not previously completed the government statistics form.

OK - now we need some statistical info about you (the government requires it). Click below to provide the required info. Add government statistics

### Step 5 - Submit disclaimer and declaration.

- You will see your course name.
- You must read and agree to the disclaimer and student declaration.
- Unit enrolment will not display until you complete these steps.

## Step 6 - Submit your Unique Student Identifier (USI).

• You will be prompted to provide your USI prior to enrolling.

### Enrol in units

If you are a commencing student and have only recently accepted your course offer you may not be able to enrol in your units just yet. Please allow 24 hours from the time of acceptance before attempting to enrol.

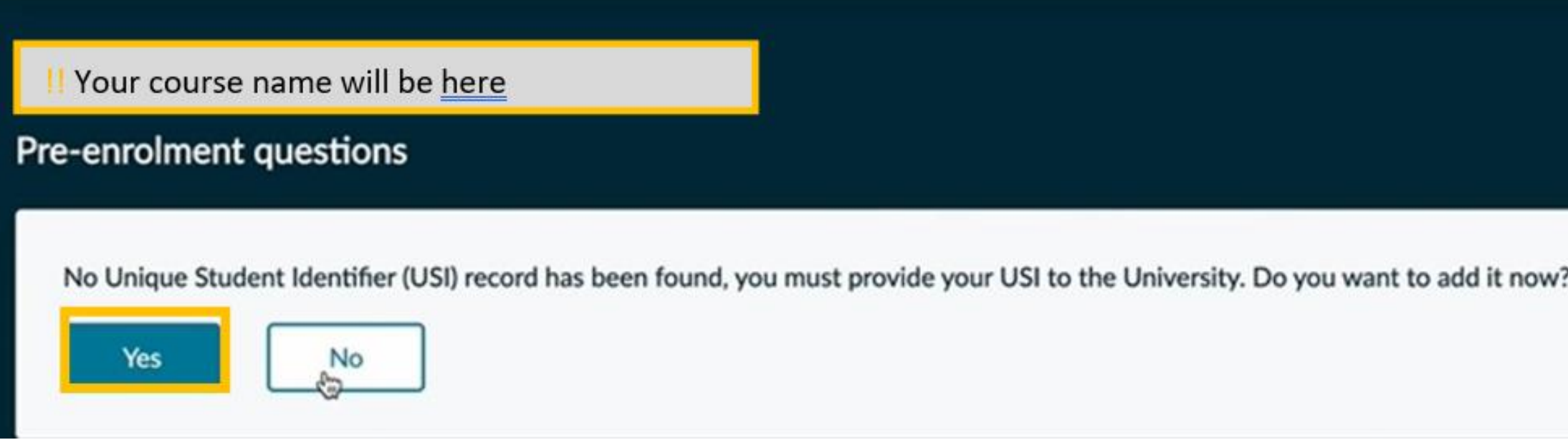

### *NOTE: You will need to provide your USI before you can complete your enrolment.*

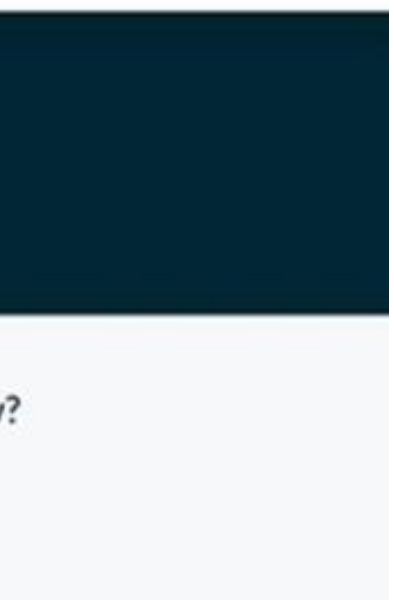

## Step 6 - Submit your Unique Student Identifier (USI) cont.

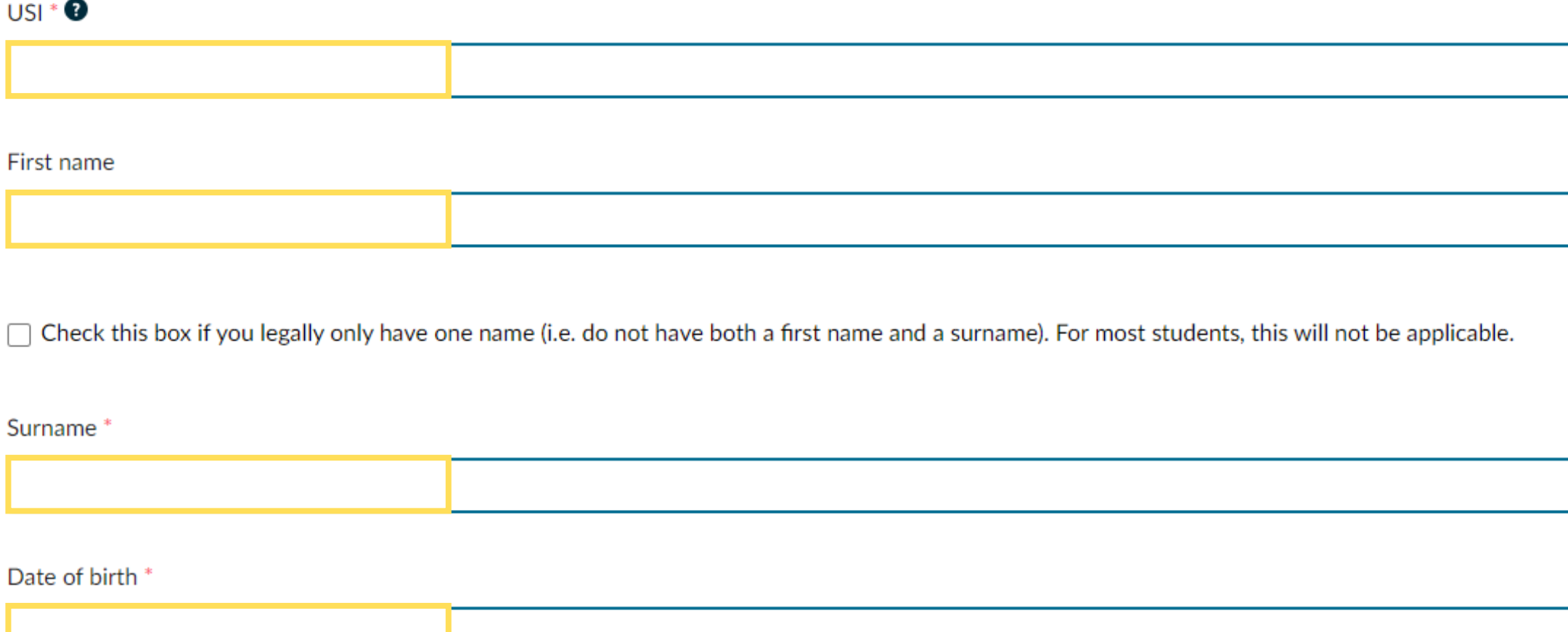

- If you do not have a USI please visit *[usi.gov.au](https://www.usi.gov.au)* to create one.
- Enter your USI in the field.
- If you only have one first name or surname (e.g. Madonna), check the one name box. If you have a first and second name, then do not check this box.
- Click 'Submit'.
- If your USI does not verify it is likely due to a mismatch in your personal details we have on record and what you have submitted to the USI registry such as a middle name, incorrect DOB, surname change due to marriage etc. Please contact [student.centre@canberra.edu.au i](mailto:student.centre@canberra.edu.au)f you are having trouble verifying your USI.

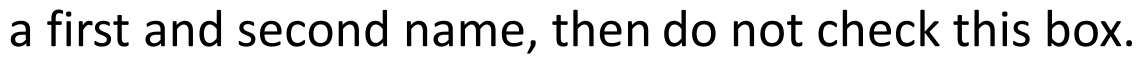

## Step 7 - Adding units to your enrolment.

- When self-enrolment loads, select the correct enrolment year (e.g. 2024), and Teaching period (e.g. Semester 1).
- If you have a personalised study plan, it may appear in the 'View study plan' tab.
- If you do not have a personalised study plan, you can browse the course requirements for your course by selecting the 'View course requirements' tab.

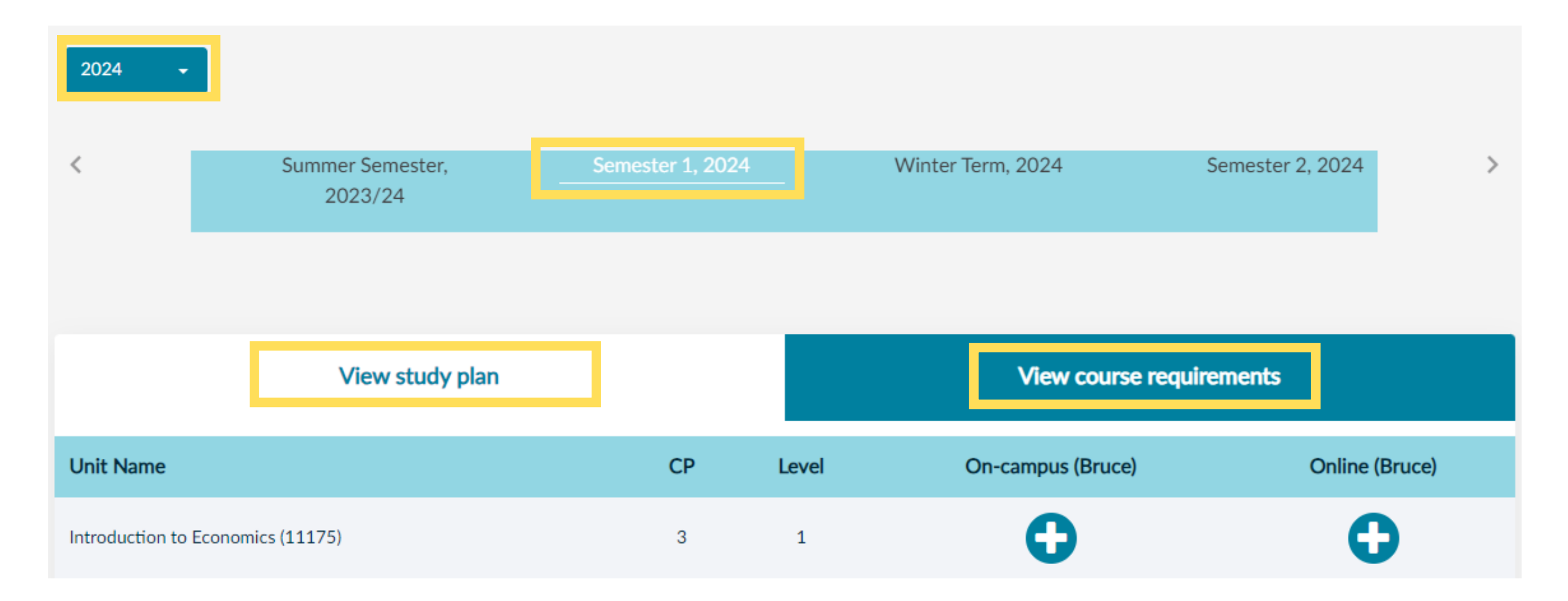

- If you are going to follow the recommended study pattern, you can access this via the 'Digital Handbook' at [https://www.canberra.edu.au/future](https://www.canberra.edu.au/future-students/study-at-uc/find-a-course)[students/study-at-uc/find-a-course](https://www.canberra.edu.au/future-students/study-at-uc/find-a-course) and searching your course page.
- You can locate your recommended study pattern under the 'Typical Study Pattern' tab on your course page.

## Step 7 - Adding units to your enrolment cont.

• You can also search for units individually by using the unit code or unit name.

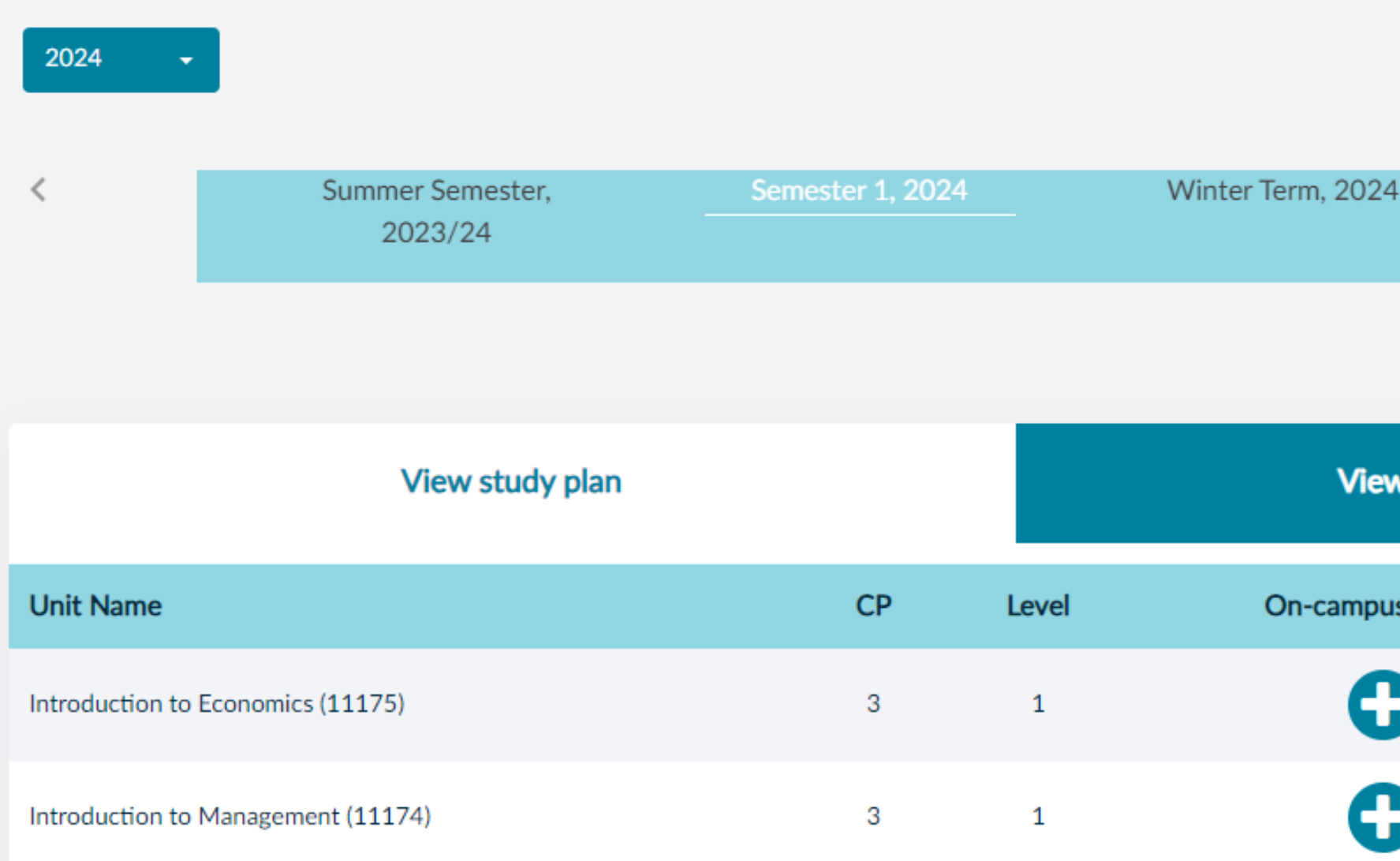

Search for more units

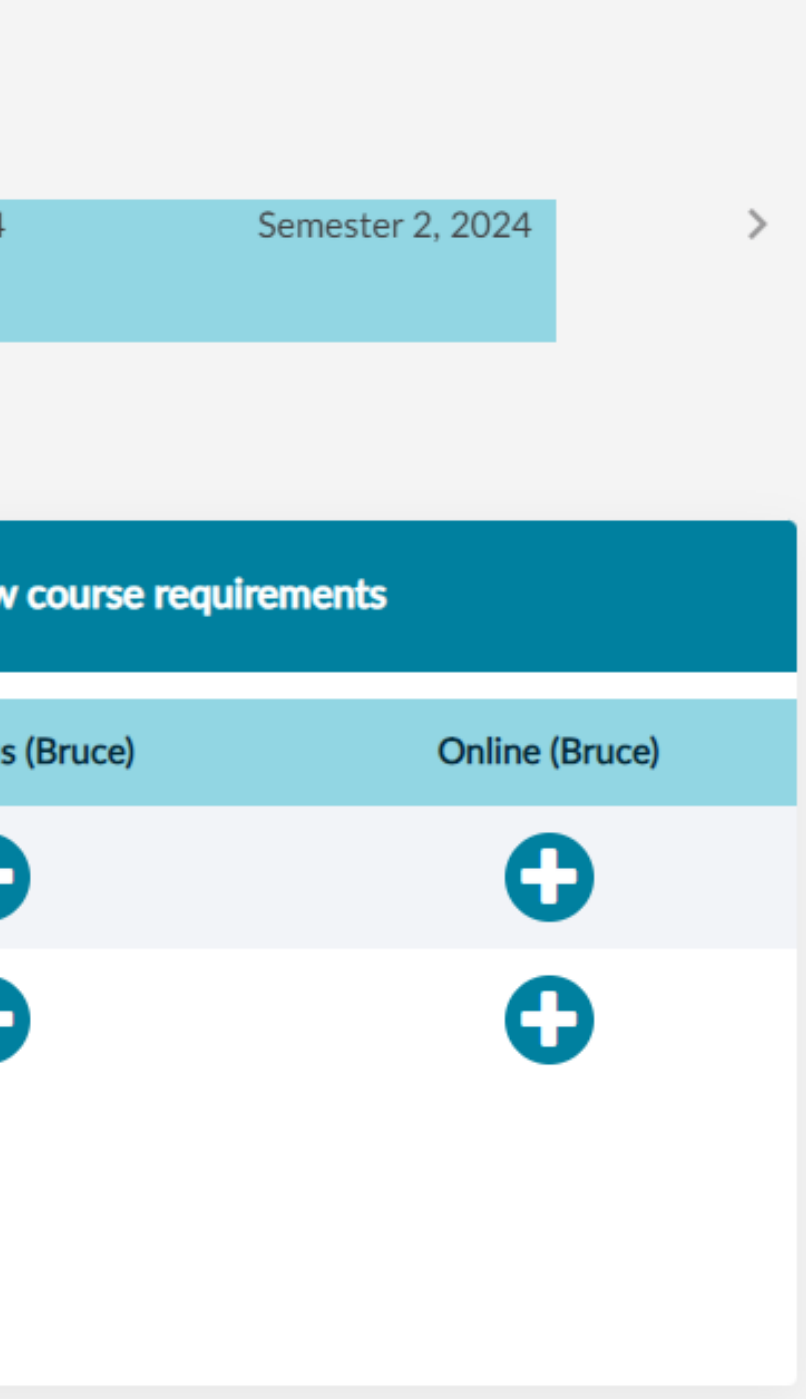

## Step 8 - Select unit.

- When you select a unit from your study plan, course requirements or via search, a pop-up box will appear.
- This will outline the unit details, and may include pre-requisites and co-requisites.
- You can view the teaching periods the unit is offered in at the bottom of the page.
- To add this to your enrolment, click the blue '+' .

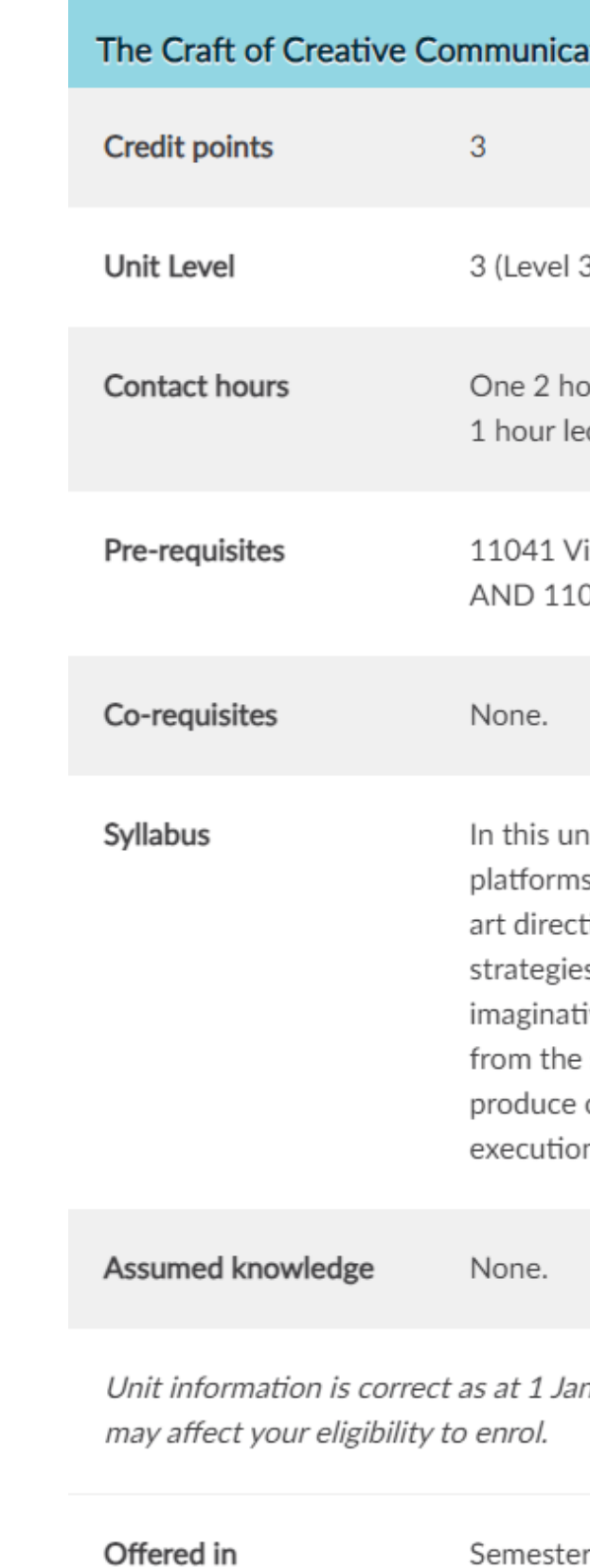

3 - Undergraduate Advanced Unit)

our interactive workshops and problem based learning activity and one cture on-campus per week.

isual Representation Techniques; 11098 Media Analysis and Planning 099 Marketing Communication Strategy.

it you will apply the creative process and thinking for a variety of media s, making the leap from strategy to creative executions. This includes tion and writing copy and considers psychological appeals, selling s and various creative practices. Emphasis is placed on crafting ive and compelling messages that deliver on consumer insights, derived strategy. You learn how to explore creative development approaches to comprehensive, creative solutions that are amenable to multiple ns.

nuary of the current year. Unit changes for subsequent teaching periods

 $1,2024$ 

On-campus (Bruce)

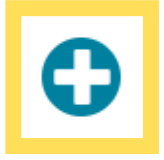

## Step 9 - Confirm your unit enrolment.

• You will then need to click the blue 'Enrol' button to confirm you are enrolling in to those units.

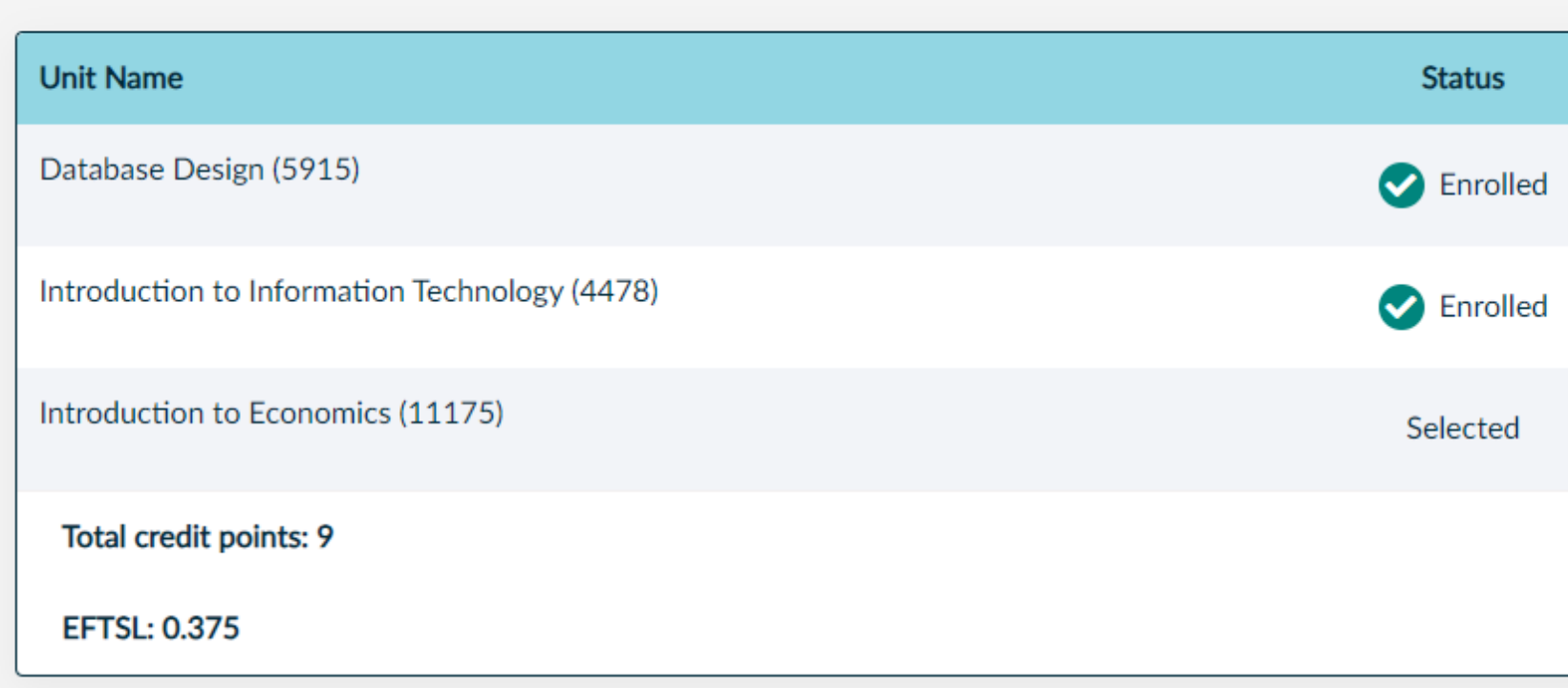

Selected units for Semester 1, 2024

*NOTE: If you have units requiring action, you will need to complete that step before you can click Enrol.*

- Action required means that you are missing a pre-requisite or co-requisite Please add all units you are required to enrol into for this teaching period and then see if Action Required is still appearing for unit/s. If you believe you should be enrolling in to the unit, you can submit a request for approval to waive the rules.
- If you do not think you meet the requirements, you can select the '-' button to remove it from your enrolment

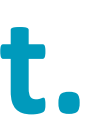

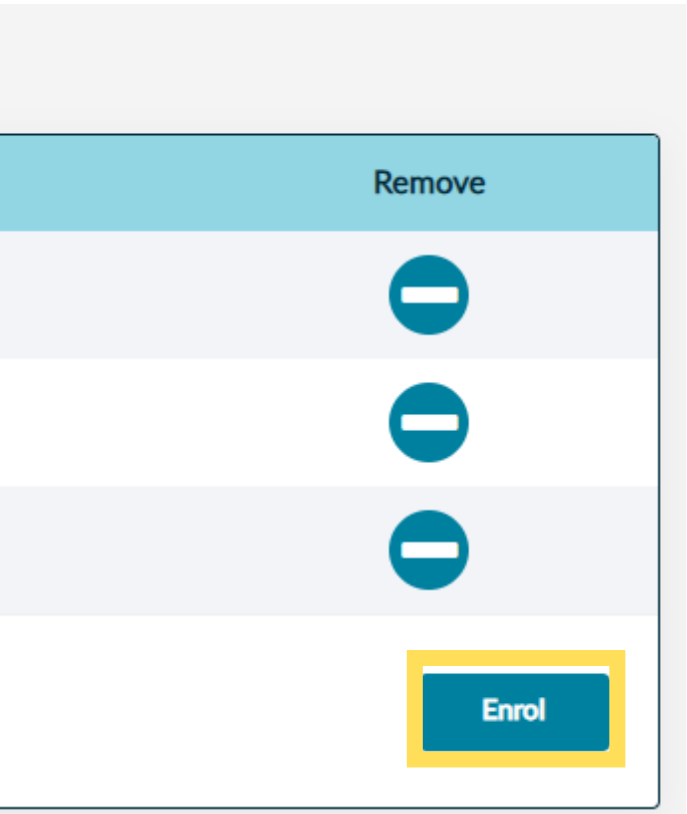

## Step 10 - Unit enrolment complete.

• You will receive confirmation once you have successfully enrolled.

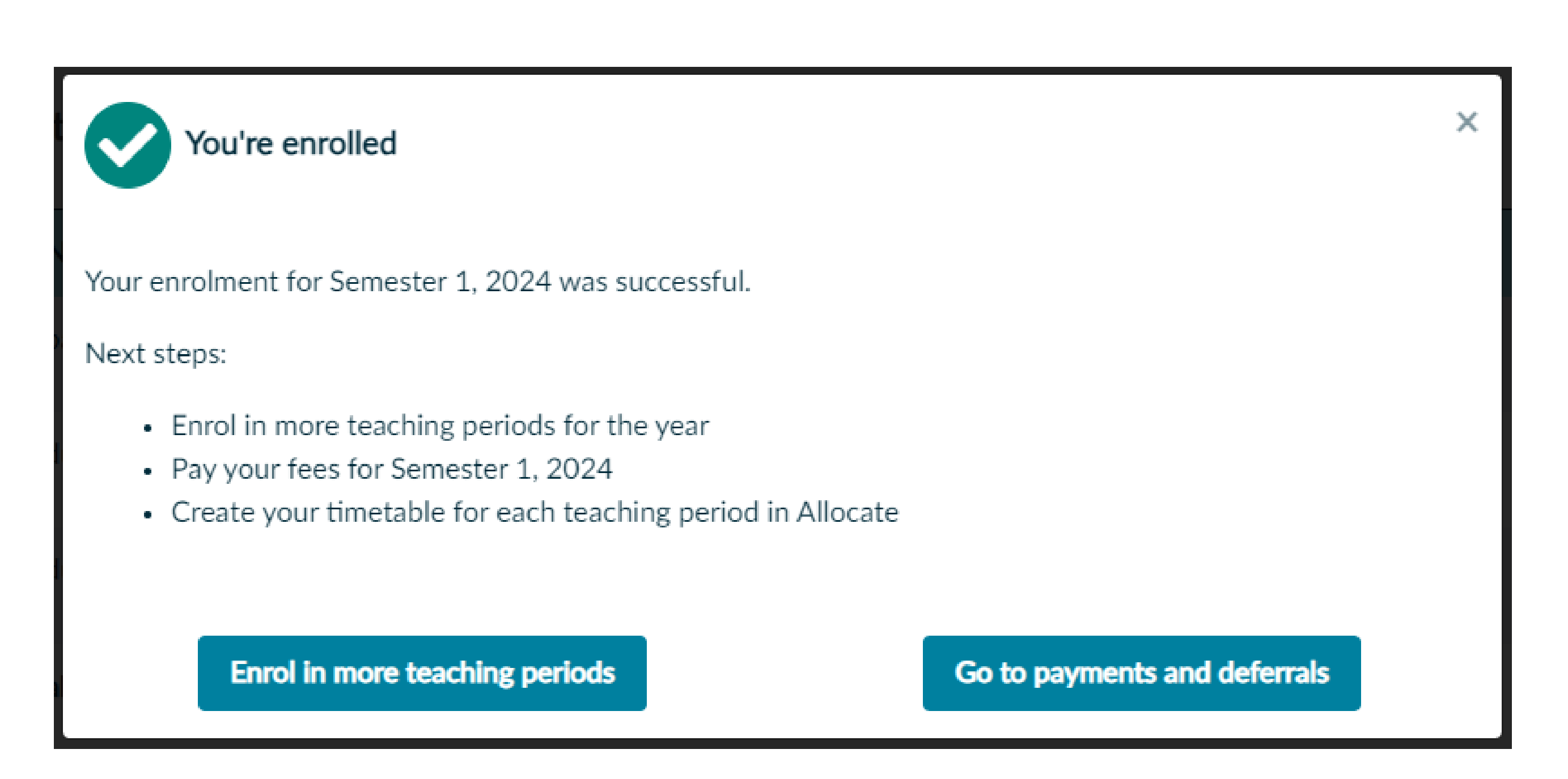

## Step 11 - Allocate your timetable.

• Under the 'After you enrol' section on the same page, click 'Create your timetable'.

### • Select 'Manage your 2024 timetable'.

### After you enrol

### Pay your fees

Pay or defer your course and student services and amenities fees.

Pay your fees

### **Build your timetable**

Choose the lectures, tutorials and laboratories for your enrolled units.

Create your timetable

### Manage your timetable

You can manage your personal timetable using **Allocate+**, our timetable software. Your timetable includes all the lectures, tutorials, workshops, and laboratories for the individual units you enrol into.

To create your timetable, you must first be enrolled in units. Once you enrol, you can then choose your classes and create your personal timetable.

Manage your 2024 timetable

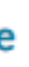

## Step 12 - Unenrol from your unit/s.

- If you want to unenrol from a unit/s once enrolled.
- Click 'Enrolment and timetable' tab > 'Unit Enrolment'.
- Confirm your Government statistics are correct.
- The system will show the last time you updated your government statistics. If these have changed since then please update your record by clicking 'Yes'. If they have not changed, select 'No'.
- Select the '-' to remove the unit and select 'Accept' to confirm.

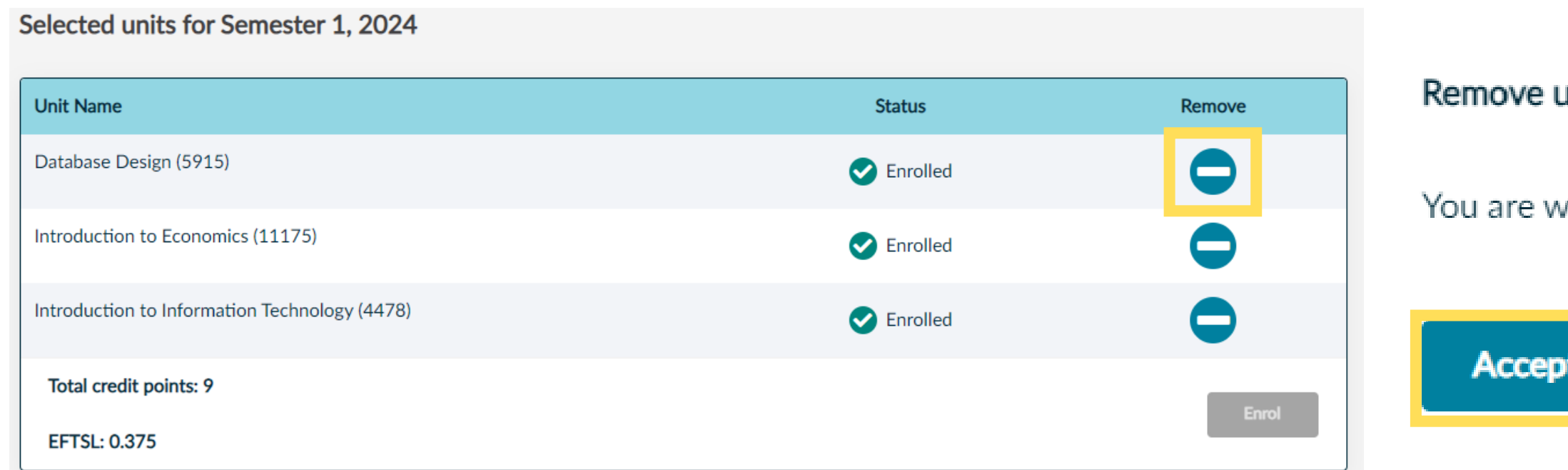

### *NOTE: Please be aware of census date and various withdrawal dates when making the decision to unenrol.*

### ınit

vithdrawing from this unit. Are you sure you want to continue?

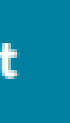